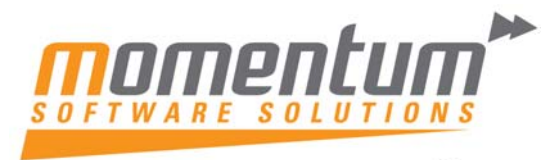

### **How to add Function keys to an EXO Menu**

User must have administrator access to perform this task

*Note: Momentum can create customised solutions for you*

**Step 1 – Open Drop Down Menu Designer**

Go to Utilities ‐ > Set Up Staff / Menus ‐ > Drop Down Menu Designer

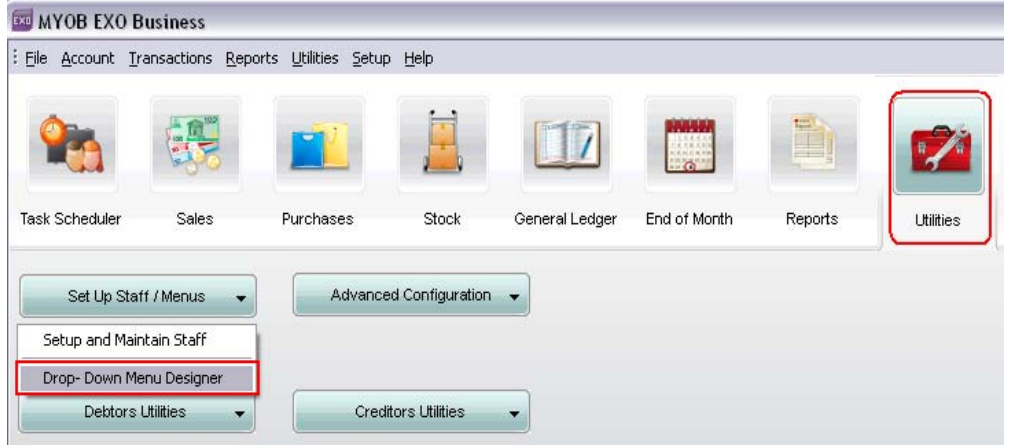

#### **Result**

Drop Down Menu Designer is displayed

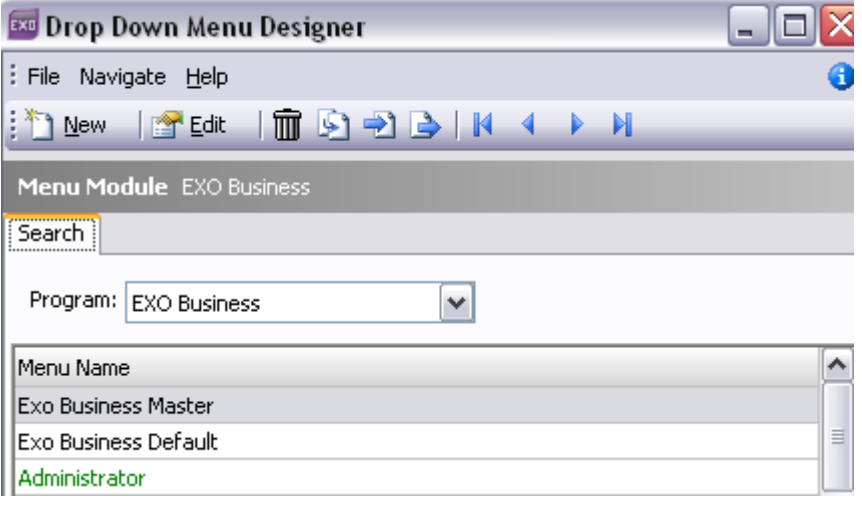

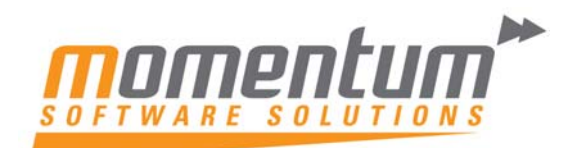

# **Step 2 – Select the menu you wish to edit**

Double‐click the menu you wish to edit

**Result**

The selected menu will be displayed

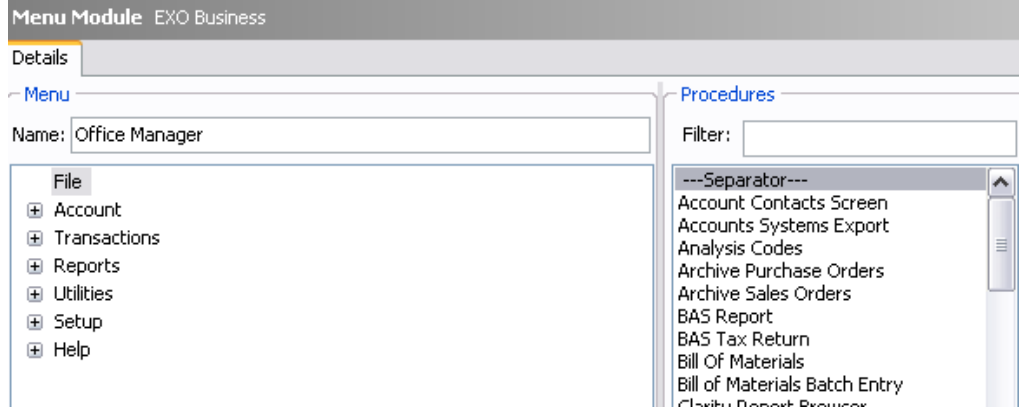

## **Step 3 – Select the menu item you to which you'd like to add a Function Key**

Expand the Menu category by clicking on the box, then right-click the menu item you wish to edit, then select Edit

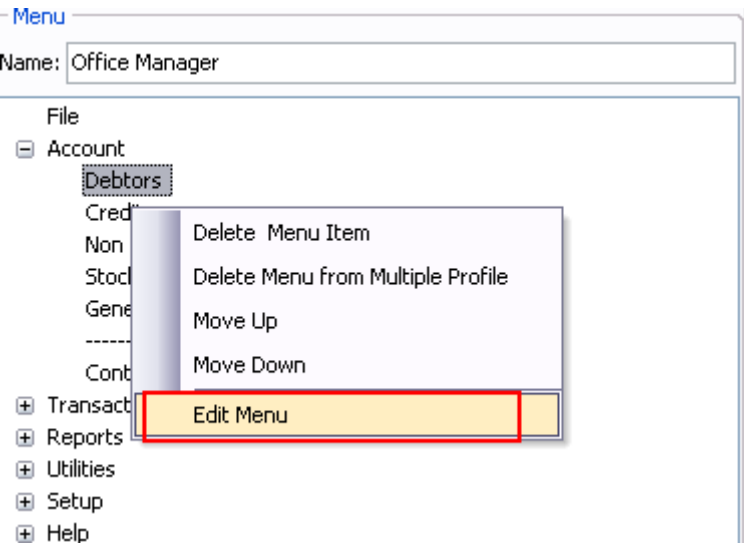

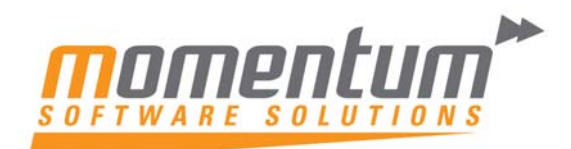

#### **Result**

The Menu Item box is displayed

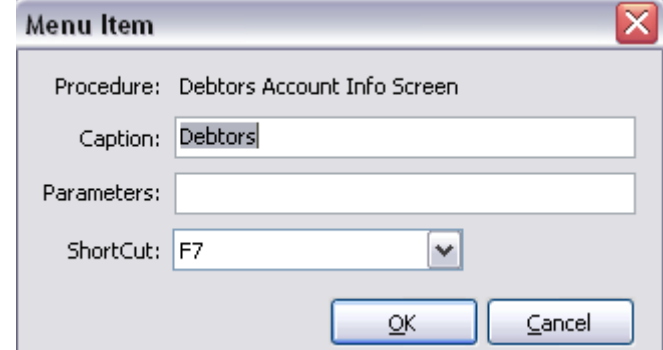

# **Step 4 – Select the Shortcut Key**

Select the Shortcut Key from the Drop Down List, then click OK

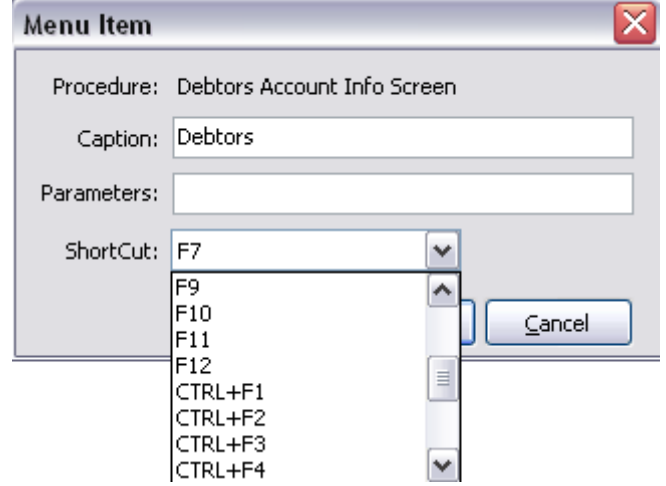

#### **Result**

The Shortcut is assigned

### **Step 5 – Repeat Steps 3 & 4 for each menu item you adding a shortcut**

**Result**

The Shortcuts are assigned

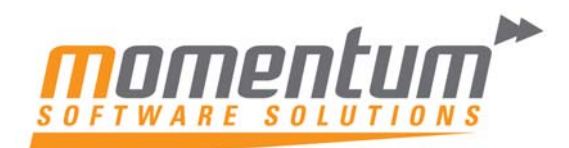

### **Step 6 ‐ Save the Menu**

#### Click the Save button in the Drop Down menu designer

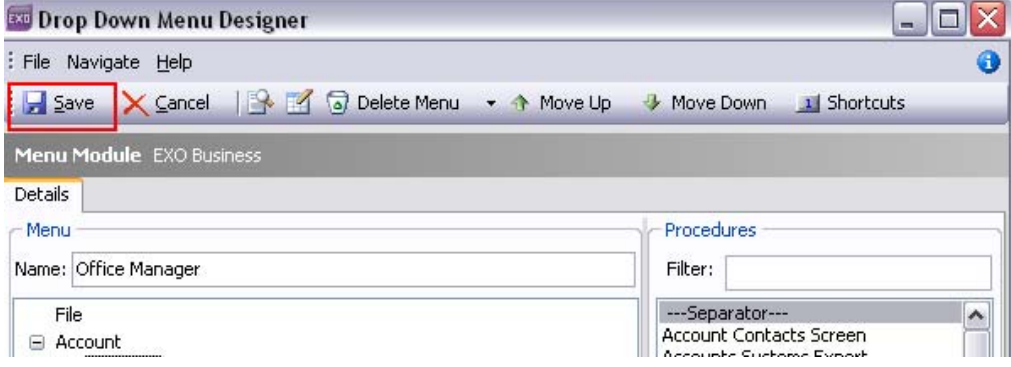

#### **Result**

The menu is now saved

### **Step 7 – Repeat Steps 2‐6 for each menu you need to change**

*Note: You can assign different Shortcuts for different menus*

END

*Momentum can create customised Solutions for you. Just contact our Support Team on 07 5479 1877*